## SETUP

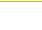

## **Online Setup**

- 1. Sign into the My Cloud Services Portal website. E.g.: https://portal.momentumtelecom.com/
- Click on the View All Features link in the Basic Features card on your Dashboard to view your Settings.
- Click the View / Edit drop-down arrow next to Virtual Fax (Fax-to-Email / Email-to-Fax)
- 4. Enter a **Name** (First, Initials, Last) for the virtual fax number identifier.
- Inbound Enter up to twenty (20) unique email addresses to be associated with the Virtual Fax Number for Inbound (receiving) in the adjacent text box. Separate addresses with a single comma.
- Outbound Enter up to twenty (20) unique email addresses to be associated with the Virtual Fax Number for Outbound (sending) in the adjacent text box. Separate addresses with a single comma.

| essaging             |                              |                                                               | VIEW/EDI               |
|----------------------|------------------------------|---------------------------------------------------------------|------------------------|
| rtual Fax            |                              |                                                               | Ŧ                      |
| send and receive fax | es via email. Each Virtual F | ax number can be associated with up to 20 inbound and outbour | nd email addresses.    |
|                      |                              |                                                               |                        |
| First Name           | Initials                     | Last Name                                                     |                        |
| Virtual              |                              | Fax                                                           |                        |
| nbound Email Addre   | esses (Up to 20)             | Outbound Email Addresses (Up to 20 - Email addresses must     | be unique system.wide) |
| testing@mymtm.us     | isses (up to 20)             | 470 00mymtm.us                                                | be unique system-wide) |
| testing@mymtm.us     |                              | 470 Ogmyntm.us                                                |                        |
|                      |                              |                                                               |                        |
|                      |                              |                                                               |                        |
|                      |                              |                                                               |                        |
|                      |                              |                                                               |                        |
| lote: When entering  | multiple email addresses,    | each entry should be followed by a single comma with no space | s or returns.          |
|                      |                              |                                                               |                        |
|                      |                              |                                                               |                        |
|                      |                              |                                                               |                        |
|                      |                              |                                                               |                        |
|                      | ancel                        |                                                               |                        |
|                      |                              |                                                               |                        |

7. Click Save.

## Send Virtual Fax

USE

1. Open the email account associated with Virtual Fax.

| $\overline{\mathbf{v}}$ |                                           |
|-------------------------|-------------------------------------------|
| Send Chat               | Attach Address Fonts Colors Save As Draft |
| To:                     | 1235551212@fax.mydigitalservices.com      |
| Cc:                     |                                           |
| Bcc:                    | 1                                         |
|                         | This text will be the subject of the fax  |
| Subject.                |                                           |
| Ð                       | 👎 Attachment.pdf   75kb                   |

ATTENTION: Alan C.

Pages including cover: 2

- 2. Compose a new email as follows:
  - To: Recipient's 10-Digit Fax Number followed by @fax.mydigitalservices.com
  - Subject: Type the fax subject here.
  - Body: Type the cover page text in the body of the email.
  - Add Attachment: Attach the images and/or document containing the pages to be faxed.
- 3. Click Send.

## **Receive Virtual Fax**

 Simply provide the sender with your 10-Digit Virtual Fax Phone Number and watch your email.

Received faxes appear in the inbox of the associated email account(s) and the file attachments that were sent are included as **PDF** or image file attachments.